4550000 Model 455 Frozen Gourmet CRANE NATIONAL VENDORS 12955 Enterprise Way Bridgeton, Missouri 63044-1200 (314) 298-3500 www.nationalvendors.com

SOFTWARE VERSION: 158.17U

Copyright© 2-02

This machine has been engineered to our own rigid safety and performance standards. It has been designed to comply with sanitation and health guidelines recommended by the Automatic Merchandising Health-Industry Council (AMHIC) and it conforms with all other NAMA safety recommendations.

This machine has been manufactured in accordance with the safety standards of both Underwriter's Laboratories and the Canadian Standards Association. To maintain this degree of safety and to continue to achieve the level of performance built into this machine, it is important that installation and maintenance be performed so as to not alter the original construction or wiring and that replacement parts are as specified in the <a href="Parts Manual">Parts Manual</a>. Your investment in this equipment will be protected by using this Programming Guide, the Setup and Operator's Guide, and the Parts Manual in your operation, service and maintenance work. By following prescribed procedures, machine performance and safety will be preserved.

Crane Merchandising Systems Parts and Support Phone Numbers:

Parts: 1-800-621-7278 Service: 1-800-628-8363

# Frozen Gourmet Programming Guide Table of Contents

| Gain Access to the Supervisor Mode                     |    |
|--------------------------------------------------------|----|
| Enter a New Supervisor Code                            |    |
| Enter a Freevend Code                                  |    |
| Assign a Code to View Data Without Opening the Door    |    |
| Lock or Unlock Mode or Payout Keys                     |    |
| Set Data Collection Method                             |    |
| Select Printer Baud Rate                               | 6  |
| Set DEX Options                                        |    |
| Lock or Unlock Data Clearing Access                    | 7  |
| Set Talker Mode                                        | 8  |
| Select Coin Mechanism                                  | 8  |
| Select Bill Validator                                  | 9  |
| Select Card Reader                                     | 10 |
| Select Monetary Options                                | 11 |
| Set Up Winner Mode                                     | 13 |
| Select Display Language                                | 14 |
| Set Up Basic SureVend <sup>TM</sup> Options            |    |
| Set Up the SureVend <sup>TM</sup> Anti-Jackpot Feature | 15 |
| Set Refund Option                                      | 16 |
| Identify the Selections In the Merchandiser            | 16 |
| Couple/Uncouple Tray Motors                            |    |
| Set Temperature                                        | 18 |
| Set Food Door Delay Time                               | 18 |
| View and Control Defrost Mode                          | 19 |
| View Software Version                                  | 19 |
| Set the Time of Day                                    | 19 |
| Set the Date                                           | 20 |
| Set Time-of-Day Inhibited Vending                      | 20 |
| Set Time-of-Day Free Vending                           |    |
| Set Time-of-Day Discount Vending                       |    |
| Time Interval Editing                                  |    |
| Select a Standby Message                               | 23 |
| Select An Out-of-Service Message                       |    |
| Select a Freevend Message                              | 24 |
| Edit Custom Messages                                   | 25 |
| View Cabinet Temperature                               |    |
| View Evaporator Temperature                            |    |
| Payout Coins                                           |    |
| Set Prices                                             |    |
| View Nonresettable Sales and Vend Data                 |    |
| View Data Five Different Ways                          |    |
| •                                                      |    |

| View Total Paid Sales                        | . 32 |
|----------------------------------------------|------|
| View Card Reader Paid Sales                  | . 32 |
| View Coupon Sales                            | . 32 |
| View Total Paid Vends                        | . 33 |
| View Discount Vends                          | . 33 |
| View Card Reader Vends                       | . 33 |
| View Coupon Vends                            | . 33 |
| View Time Data                               | . 34 |
| Clear All Resettable Data                    | . 35 |
| Clear Paid Sales Data Only                   | . 35 |
| View Amount In Coin Box                      | . 36 |
| View Amount In Validator                     | . 36 |
| View Freevend Sales By Time Interval         | . 36 |
| View Discount Sales By Time Interval         | . 37 |
| View Free Vends                              | . 37 |
| View Winners                                 | . 37 |
| View Total Unpaid Sales                      | . 38 |
| View Total Unpaid Vends                      | . 38 |
| View Number Of Test Vends                    | . 38 |
| View Machine ID Number                       | . 38 |
| View SureVend <sup>TM</sup> Data             | . 39 |
| Test Vend Selections and Verify Credit Added | . 40 |
| Test the Display                             | . 40 |
| Test the Motors                              | . 41 |
| View Motor Status By Tray                    | . 42 |
| Test the Retractable Door                    |      |
| Test the SureVend <sup>TM</sup> System       | . 44 |
| Download Data To a PDCD                      |      |
| Set Freevend Options                         | . 45 |
| View Diagnostic Messages                     | . 46 |

# Frozen Gourmet Programming Guide Alphabetic Index

| A                                 |    |
|-----------------------------------|----|
| Anti-Jackpot Feature, Set up      | 15 |
| В                                 |    |
| Baud Rate, Select                 |    |
| Bill Validator, Select            | 9  |
| C                                 |    |
| Card Reader, Select               | 10 |
| Clear                             |    |
| All Resettable Data               | 35 |
| Paid Sales Data Only              | 35 |
| Code                              |    |
| Assign to View Data               | 5  |
| Enter Freevend                    | 4  |
| Enter New Supervisor              | 4  |
| Coin Box, View Amount             |    |
| Coin Mechanism, Select            |    |
| Coins, Payout                     | 29 |
| D                                 |    |
| Data                              |    |
| Clear All Resettable              | 35 |
| Clear Paid Sales                  |    |
| Clearing Access, Lock or Unlock   |    |
| Collection Method, Set            |    |
| Download To a PDCD                |    |
| View Five Different Ways          |    |
| View Nonresettable Sales and Vend |    |
| View Time                         |    |
| Date, Set                         | 20 |
| Defrost Mode, View and Control    |    |
| Delay Time, Food Door, Set        |    |
| DEX Options, Set                  |    |
| Discount                          |    |
| View Sales By Time Interval       | 37 |
| Discount Vending, Set Time-of-Day |    |
| Display                           |    |
| Select Language                   | 14 |
| Test                              |    |
| Download Data To a PDCD           |    |
| F                                 |    |
| Food Door Delay Time, Set         | 18 |
|                                   |    |

|                                      |                                         | <u> </u> |
|--------------------------------------|-----------------------------------------|----------|
| Free Vending, Set Time-of-Day        |                                         | 20       |
| Free Vends, View                     |                                         | 37       |
| Freevend                             |                                         |          |
|                                      |                                         | 4        |
|                                      |                                         | 24       |
|                                      |                                         | 45       |
|                                      |                                         |          |
| view Sales By Time Interval.         |                                         | 36       |
|                                      | I                                       |          |
| ID Number, View                      |                                         | 38       |
| Identify the Selections In the Merch | nandiser                                | 16       |
| Inhibited Vending, Set Time-of-Da    |                                         |          |
|                                      | L                                       |          |
| Language, Select Display             | _                                       | 14       |
| Language, Select Display             |                                         | 14       |
|                                      | M                                       |          |
| Message                              |                                         |          |
| Edit Custom                          |                                         | 25       |
| Freevend                             |                                         | 24       |
|                                      |                                         | 23       |
|                                      |                                         | 23       |
| Mode Keys, Lock or Unlock            |                                         |          |
| Monetary Options, Select             |                                         |          |
| * *                                  | •••••                                   | 11       |
| Motor                                |                                         | 41       |
|                                      |                                         | 41       |
| View Status by Tray                  | •••••                                   | 42       |
|                                      | O                                       |          |
| Out-of-Service Message, Select       |                                         | 23       |
| <b>C</b> .                           | P                                       |          |
| Payout Coins                         | _                                       | 29       |
| Payout Keys, Lock or Unlock          |                                         |          |
|                                      |                                         |          |
| Prices, Set                          |                                         |          |
| Printer Baud Rate, Select            |                                         | 0        |
|                                      | R                                       |          |
| Refund Option, Set                   | • • • • • • • • • • • • • • • • • • • • | 16       |
| Retractable Door, Test               |                                         |          |
| ,                                    | S                                       |          |
| Sales                                | D                                       |          |
|                                      |                                         | 32       |
|                                      |                                         |          |
|                                      |                                         | 32       |
|                                      |                                         | 32       |
|                                      |                                         | 38       |
| Selections, Identify                 |                                         |          |
| Software Version, View               |                                         | 19       |
| Standby Message, Select              |                                         |          |
| Supervisor Code, Enter               |                                         |          |
|                                      |                                         |          |

| Supervisor Mode, Gain Access  | 1             |
|-------------------------------|---------------|
| SureVend <sup>TM</sup>        | <del>4</del>  |
| Data, View                    | 30            |
| Set Refund Option             |               |
| Set up Anti-Jackpot Feature   |               |
| Set up Basic Options          |               |
| Test                          |               |
| Test                          | <del>44</del> |
| Talker Mode, Set              | o             |
|                               | 0             |
| Temperature                   | 20            |
| Cabinet, View                 |               |
| Evaporator, View              |               |
| Set                           | 18            |
| Test                          | 40            |
| Display                       |               |
| Motors                        |               |
| Retractable Door              |               |
| SureVend <sup>TM</sup> System |               |
| Test Vend Selections          |               |
| Test Vends, View              |               |
| Time Interval Editing         |               |
| Time of Day, Set              | 19            |
| Time-of-Day                   | 20            |
| Free Vending, Set             |               |
| Inhibited Vending, Set        |               |
| Tray Motors, Couple/Uncouple  | 1/            |
| V                             | 2.0           |
| Validator, View Amount        | 36            |
| Vends                         | 22            |
| View Card Reader              |               |
| View Coupon                   | 33            |
| View Discount                 |               |
| View Total Paid               |               |
| View Unpaid                   |               |
| Verify Credit Added           | 40            |
| View                          | 2.5           |
| Amount In Coin Box            |               |
| Amount In Validator           |               |
| Cabinet Temperature           | 28            |
| Card Reader Paid Sales        |               |
| Card Reader Vends             |               |
| Coupon Sales                  | 32            |
| Coupon Vends                  | 33            |
| Data Five Different Ways      | 31            |

| Diagnostic Messages               | 46 |
|-----------------------------------|----|
| Discount Sales By Time Interval   |    |
| Discount Vends                    | 33 |
| Evaporator Temperature            | 29 |
| Free Vends                        | 37 |
| Freevend Sales By Time Interval   |    |
| Machine ID Number                 |    |
| Motor Status By Tray              |    |
| Nonresettable Sales and Vend Data |    |
| Number Of Test Vends              | 38 |
| SureVend <sup>TM</sup> Data       | 39 |
| Time Data                         | 34 |
| Total Paid Sales                  |    |
| Total Paid Vends                  |    |
| Total Unpaid Sales                |    |
| Total Unpaid Vends                | 38 |
| Winners                           | 37 |
| View Data, Assign Code to         | 5  |
| W                                 |    |
| Winner Mode, Set                  | 13 |
| Winners, View                     |    |
| ,                                 |    |

vi 4550000

# Introduction

#### How to program your merchandiser:

Some setup, test, and maintenance operations are computer controlled. The control panel switches and the selection panel switches regulate these operations.

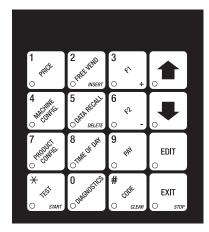

**Control Panel** 

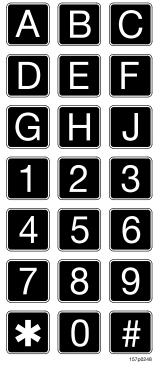

**Selection Panel** 

#### The Displays

The 10-character display performs two functions, and is referred to in this book as "the display":

- It shows the customer's selection and how much credit is in the machine, as well as the ready, service, and time of day messages.
- 2. It provides information and feedback to the service person during maintenance.

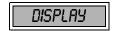

#### **The Function Keys**

The keys on the control panel can be used for up to three things:

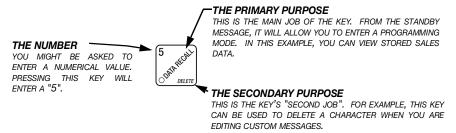

#### **Other Keys**

The MOVEMENT keys on the control panel let you move inside a mode, and back and forth between modes.

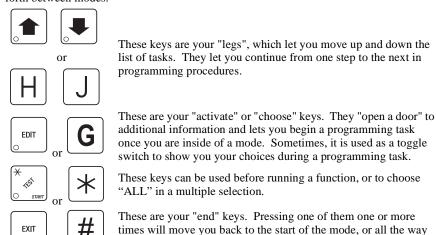

#### **One Last Thing:**

When you see the word **CONTINUE** at the end of a function, it means to press until you return to the standby message.

back to the standby message.

#### **Control Panel Switches Explained**

Each of the control panel switches has one or more jobs to do. This list will give you a short overview of those jobs.

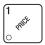

Press this button to put your machine into the Price Setting mode. You can see maximum and minimum machine prices, and change prices for entire machine, entire tray, or individual selection.

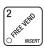

Press this button to select the Free Vend modes.

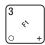

Press this button to view the temperature of a cold unit, or software version number.

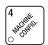

Press this button to:

- Select display language
- Select coin mechanism and options •
- · Select bill validator and options
- Select card reader and options
- Select monetary options
- · Set winner feature

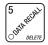

Press this button to view total sales and vends by whole machine, tray, or selection. Clear resettable data.

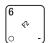

Press this button to:

- Download data into your portable data collection device (PDCD), OR
- · Set printer baud rate, depending upon which device you are using

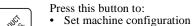

- Set which trays are active
- · Couple and uncouple motors
- Set cold unit temperature
- Set defrost times

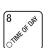

Press this button to:

- Set time of day
- Set day, month, year
- · Set up time of day intervals for inhibit, freevend, and discount vending

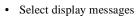

• Edit messages

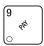

Press this button to pay one or more coins from the coin mechanism.

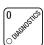

Allows you to see any fault or condition that may place the machine out of service

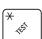

Press this button to:

Press this button to:

- Perform TEST VENDS
- Test machine functions
- · Test displays

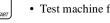

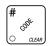

- Enter the SUPERVISOR mode
- Change the SUPERVISOR access code
- · Configure DEX
- Change special access codes
- Lock and unlock access to functions

#### **Programming Functions**

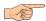

#### GAIN ACCESS TO THE SUPERVISOR MODE

1. Press # of action of the display shows: **ENTER CODE**. You must enter the four-digit

supervisor code within 6 seconds to gain access.

#### NOTE

A new machine has a factory-set supervisor code of 0000.

- 2. When you have entered the right code, you will hear two beeps and see **UNLOCKED** in the display. After a few moments, the standby message returns.
- 3. At the standby message, press # So CLEAR. You are now ready to perform various supervisor functions.

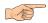

#### ENTER A NEW SUPERVISOR CODE

- 1. Follow the steps in GAIN ACCESS TO THE SUPERVISOR MODE.
- 2. Press until the display shows **SUPERXXXX**. The X's represent the current

supervisor code. Use the number keys to enter a new code.

#### **IMPORTANT!**

If you enter a new code, be sure to keep a written record of it. There is no other way to access the SUPERVISOR mode.

3. CONTINUE.

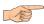

#### ENTER A FREEVEND CODE

- 1. Follow the steps in GAIN ACCESS TO THE SUPERVISOR MODE.
- 2. Press until the display shows *FREE XXXX*. The X's represent the current

freevend code. Use the number keys to enter a new code. This code is used with the **FREE WITH KEY** freevend mode. If the code is anything other than "0000", it must be entered after the key lock is turned in order to enable <u>one</u> free vend.

CONTINUE.

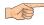

# ASSIGN A CODE TO VIEW DATA WITHOUT OPENING THE DOOR

If the proper non-zero code is entered, sales data can be viewed by machine, tray, or selection without opening the machine's door.

- 1. Follow the steps in GAIN ACCESS TO THE SUPERVISOR MODE.
- 2. Press until the display shows *NR XXXX*. The X's represent the currently entered code. Use the number keys to enter a new code, if desired.
- 3. CONTINUE.

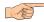

#### LOCK OR UNLOCK MODE OR PAYOUT KEYS

- 1. Follow the steps in GAIN ACCESS TO THE SUPERVISOR MODE.
- 2. Press until the display shows either X. LOCKED or X. UNLOCKED. "X"

refers to the number or character shown on the mode or payout key in question (1 through 9, # and \*). To see if a key is locked or unlocked, press that key.

3. Press EDIT to change between locked and unlocked. When anyone other than

the supervisor tries to enter a locked mode, the display shows LOCKED.

#### NOTE

The following mode keys cannot be locked out:

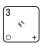

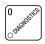

4. CONTINUE.

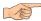

#### SET DATA COLLECTION METHOD

- 1. Follow the steps in GAIN ACCESS TO THE SUPERVISOR MODE.
- 2. Press until the display shows one of the following:

**PRINTER** means that data will be sent directly to a printer. **SELECT PRINTER BAUD RATE**, page 6.

- OR -

**DEX ONLY** means that data remains in memory after it is downloaded into a portable data collection device. See **SET DEX OPTIONS**, page 7.

OR.

DEX + ELR means that resettable data is cleared after it is downloaded into a portable data collection device. See **SET DEX OPTIONS**, page 7.

OR.

NR. DEX - a special DEX option. All sales data will become non-resettable. Consult your DEX supplier before choosing this option.

- 3. Press EDIT to switch between the three choices.
- 4. CONTINUE.

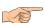

# SELECT PRINTER BAUD RATE (PRINTER MODE ONLY)

BAUD RATE The speed of data transfer, expressed in bytes per second. Your printer can receive data at a certain rate, and you must tell the printer what that rate is.

1. Press  $\binom{6}{4}$ . One of the following is displayed:

BRUD 1200, BRUD 2400, BRUD 4800, BRUD 9600

- 2. Press EDIT until the correct baud rate for your printer is displayed.
- 3. CONTINUE.

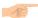

#### **SET DEX OPTIONS (DEX MODE ONLY)**

- 1. Follow the steps in GAIN ACCESS TO THE SUPERVISOR MODE, page 4.
- 2. Press . The display shows one of two resettable bill validator totals trans-

mitted to the DEX device:

**CA** 304 = N.C. - the value of bills in the stacker will be transmitted in a cash format. For example: **200** for two dollars. (This is the default setting.)

- OR -

CP = 0.0. - the value of bills in the stacker will be transmitted in a dollar count format. For example: 2 for two dollars.

3. Press EDIT to switch between the two choices. Consult your DEX handheld supplier for the proper settings for your machine.

**NOTE**: If your bill count is incorrect, the CA304 setting may be wrong. Try using the other setting.

4. Press until the display shows one of the following two date/time options:

**LAST. VND.ON** - the DEX device will transmit the date and time of the last vend for each selection.

- OR -

LAST.VND.OFF - the DEX device will **NOT** transmit the date and time of the last vend for each selection. (This is the default setting)

- 5. Press EDIT to switch between the two choices.
- 6. CONTINUE.

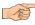

#### LOCK OR UNLOCK DATA CLEARING ACCESS

- 1. Follow the steps in GAIN ACCESS TO THE SUPERVISOR MODE.
- 2. Press until the display shows either #.LOCKED or #.UNLOCKED. LOCKED means that non-supervisors cannot clear resettable machine sales and vend data

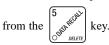

3. Press EDIT to switch between #. LOCKED and #. UNLOCKED.

**NOTE**: The supervisor can clear data regardless of this setting, provided the supervisor code was correctly entered first.

4. CONTINUE.

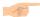

#### **SET TALKER MODE**

- 1. Follow the steps in GAIN ACCESS TO THE SUPERVISOR MODE, page 4.
- 2. Press # then until the display shows TALK ON or TALK OFF.
- 3. Press EDIT to turn the talker option ON or OFF.

#### NOTE

Talker hardware must be installed for this to work.

4. CONTINUE

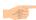

#### SELECT COIN MECHANISM

Press , then press until the current **COIN MECHANISM** is

shown in the display. Press EDIT to choose the desired coin mechanism. Your

choices are:

DUMBMECH, MDBMECH, EXECMECH, or NOMECH

Proceed to SELECT MONETARY OPTIONS, page 11, to customize your coin mechanism choice.

#### NOTE

Depending upon your choice of coin mechanisms, some displays may not appear.

3. CONTINUE.

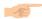

#### SELECT BILL VALIDATOR

1. Press

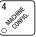

, then press

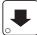

until one of the following is displayed:

NO DBV

No bills will be accepted or there is no bill validator installed (you can exit the function).

SER.1.2.5.10.

20 20 The serial bill validator is selected and will accept \$1, \$2, \$5, \$10, and \$20 bills. Use BILL SELECTION METHOD below to change the bills which will be accepted.

MDB.1.2.5.10. 20 A standard MDB bill validator is selected. It will accept \$1, \$2, \$5, \$10 and \$20 bills. Use BILL SELECTION METHOD below to change the bills which will be accepted.

#### BILL SELECTION METHOD:

The standard \$1, \$2, \$5, \$10 and \$20 bills are enabled by pressing the **1, 2, 5, 6,** or **7** key(s), respectively, to display which bill(s) will be accepted.

MDB. <\*>

An MDB bill validator which accepts coupons or non-standard bills (normally used for non-U.S. currency) is connected and

operating. Press  $\begin{bmatrix} \star \\ & & \\ \bigcirc & & \\ & & \\ & & \end{bmatrix}$  to enter list of bills. See BILL LIST

# OPERATION. See INITIAL SETUP OF NON-STANDARD BILL VALIDATOR.

# INITIAL SETUP OF NON-STANDARD BILL VALIDATOR:

Connect the bill validator, select MDB in the bill validator selection screens. The standard #108.1.2.5.10.20 screen will appear first. Exit the

bill validator setup by pressing

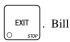

information is now collected from the validator. Re-enter the bill validator selection screen and the non-standard screen **TIDB**. <\*> will appear.

1. 1.00 ON BILL LIST OPERATION:

Use and to scroll through the list of bills.

Use to turn the bill acceptance ON or OFF.

Use EXIT to move up to the top level screen.

 =Bill validator channel 1, each bill has its own channel

1.1.00 ON  $-\frac{\text{own chann}}{1.00=\text{Bill value}}$ 

ON = \$1.00 bill will be accepted

**1.1.00 OFF** - OFF = \$1.00 bill will not be accepted

- Token bills (same as coupon bills)

PULSE DBV

- The pulse bill validator will accept \$1 bills.

- 2. Press  $\left[\begin{array}{c} \text{EDIT} \\ \text{O} \end{array}\right]$  to choose the desired option.
- Proceed to SELECT MONETARY OPTIONS, page 11, to customize your bill validator choice.

#### NOTE

- 4. Depending upon your choice of bill validator, some displays may not appear.
- 5. CONTINUE.

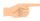

#### SELECT CARD READER

1. Press the press until the current card reader is shown in the dis-

play. Press EDIT to choose the desired card reader.

- 2. Your choices are: NO CARD, DUMB CARD, or MDB CARD.
- Proceed to SELECT MONETARY OPTIONS, page 11, to customize your card reader choice.

#### NOTE

Depending upon your choice of card reader, some displays may not appear.

4. CONTINUE.

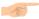

#### SELECT MONETARY OPTIONS

Certain options can be selected, depending upon which monetary devices you have

This function lets you:

- · Set change returning criteria
- · Set declining balance
- · Set overbuy options
- · Set last bill stacking options
- · Set currency acceptance on low change · Set card reader revalue options

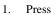

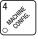

then press

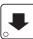

until the display shows **CHRNGE X.XX**.

X.XX represents the largest denomination coin or bill that will be changed without a purchase. Any non-zero value here will return all escrowed coins. (Each coin denomination for which the coin mech has a tube is called an ESCROWED coin because it can be returned.) When the coin return button is pressed, all coins inserted will be returned provided there is a coin mech tube for each of those coins, **EXCEPT** in the forced vend mode.

Some examples:

**CHRNGE 0.00** - Forced vend; NO change returned without a purchase.

**CHANGE** .25 - Returns change for all escrowed coins. For international coin sets, this would also provide change for any non-escrowed coins less than or equal to 25. CHRNGE 1.00 - Bills and non-escrowed coins less than or equal to \$1.00 will be changed without purchase. All escrowed coins are returned.

Press

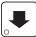

until one of the following is displayed:

REE < \$5 X.XX - Accept any bill of value \$X.XX or less, regardless of available change. Hold the last bill which meets or exceeds maximum price in escrow. (This setting is normally used.)

#### - OR -

- RCC.57KX.XX -Accept any bill of value \$X.XX or less, regardless of available change. Immediately stack the last bill.
- **Example:** If setting is *RCC.57K1.00* and maximum price is \$1.50. This setting will immediately stack the second \$1.00 bill inserted.
- Press to display the desired choice.
- The value of "X.XX" has two purposes:
  - a. The value of "X.XX" tells the machine how big a bill or coin to accept even though there is not enough change in the coin mech to cover all possible paybacks.

For example, enter 1.00. Therefore, the machine will take a dollar bill or coin even though there is less than \$1.00's worth of change. Entering 5.00 tells the machine to take a five even though there is less than \$5.00's worth of change, and so forth.

NOTE

This could cause a customer to be short-changed.

Entering **0.00** means that bills or coins not held in escrow or in a tube will only be accepted if there is enough change to cover them.

b. The value of "X.XX" tells the machine how much the customer is allowed to overbuy a product. The customer will be short-changed when an overbuy occurs. Example:

For a value of \$0.25: if there is no change in the machine and the customer inserts a \$1.00 bill. The customer can purchase a product for \$0.75 even though the change cannot be paid back. The customer will be short-changed. Normally a purchase will not be approved unless all change can be paid.

Entering 0.00 means that the vend will only be approved when the correct change can be returned (overbuy disabled).

8. Press

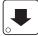

until the display shows: LOW.1756 X.XX. The display will show USE

**EXACT CHANGE** when the amount of available change in the coin mechanism falls below the value of "X.XX". Enter a value with the number keys. For example, if **LOW.NSG 1.00** is displayed, the **USE EXACT CHANGE** message is displayed when less than a dollar's worth of change is in the coin mechanism.

DECLINING BALANCE:

Once credit is established, multiple vends may occur until the coin return is pressed.

9. Press until one of the following is displayed:

10. **DECLINE.ON** - More than one vend is allowed, with a declining balance.

- OR -

11. **DECLINE.OFF** - A declining balance is not allowed.

12. Press  $\begin{bmatrix} \text{EDIT} \\ \bigcirc \end{bmatrix}$  to display the desired choice.

13. Press until one of the following is displayed:

14. REVALUE.ON - Allows credit to be transferred onto the card

15. REVALUE.OFF - Credit cannot be transferred to the card

16. Press EDIT to display the desired choice.

17. CONTINUE.

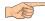

#### **SET UP WINNER MODE**

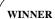

At preselected intervals, a customer may receive a refund for a selection. You can select the intervals and qualifying selections

1. Press  $\begin{bmatrix} 4 \\ t_1 \\ t_2 \end{bmatrix}$ , then press  $\begin{bmatrix} 4 \\ t_1 \end{bmatrix}$  until one of the following is displayed:

2. **WINNER OFF** Winner function is disabled.

- OR -

- 3. Winners are allowed at certain intervals, represented by "XXX".
- 4. Press EDIT to display the desired choice.
- 5. If you selected **WINNER OFF**, you can exit the function.
- 6. The display shows **WIN XXX**. XXX represents the number of vends which must occur per each winner vend. For example, an interval number of 50 means that a winner can happen any one time during the next 50 vends. Using the number keys, enter an interval number between 10 and 9999.
- 7. Press . The display shows \*-----. The dashes in the display represent which trays are allowed winners. Press the appropriate letter key to enable a tray, press the key again to disable it. For example, pressing A, C, and E will cause the display to look like this: \* # C E - -, meaning that some or all A, C, and E selections can have a winner. See ADVANCED OPTIONS, page 14, for more ways to set up winners.

8. CONTINUE.

# ADVANCED OPTIONS

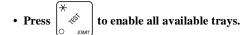

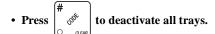

· Press a selection number, then its letter to activate an individual selection.

#### **EXAMPLES...**

You want to enable winners on all trays except E and F. Do the following:

- a. Press  $(\mathcal{F}_{SUMT})$ . The letters  $\mathcal{F}$  through  $\mathcal{F}$  appear in the display instead of the dashes.
- b. Press "E" and "F". The letters  $\boldsymbol{\xi}$  and  $\boldsymbol{F}$  in the display are replaced by dashes. You want to enable winners on selections  $\mathbf{A3}$  and  $\mathbf{B2}$  only. Do the following:
- a. Press to deactivate all trays.
- b. Press 3 and A (NOTE THE NUMBER IS PRESSED FIRST!).
- c. Press 2 and B.

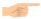

#### SELECT DISPLAY LANGUAGE

- Press 4 specific | The currently selected display language is shown in the display.
- 2. Press FDIT to choose the desired language. Your choices are: **ENGLISH**,

DEUTSCH, FRANCAIS, ESPANOL, PORTUGUES, SWEDISH, NEDERLANDS, or FINNISH.

#### NOTE

The following message appears after every vend (only when SureVend<sup>TM</sup> is not operating), and is not translated by selecting a different language: *PRESS ANY KEY TO REOPEN*. To delete or change it, see **EDIT CUSTOM MESSAGES**, page 25 (message M8).

3. CONTINUE.

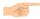

#### SET UP BASIC SUREVEND<sup>TM</sup> OPTIONS

1. Press

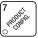

, then press

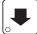

until the display shows one of the following:

SURE. V OFF. Choose this option if you do not want to use the SureVend<sup>TM</sup> feature. SURE. V ON. The SureVend<sup>TM</sup> option is activated.

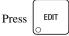

to choose between these options. If you chose SURE.V OFF, you are

finished with all SureVend<sup>™</sup> functions. Otherwise, continue to the next step.

2. Press

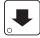

until the display shows one of the following:

*OPT'N SURE.V*. If the SureVend<sup>TM</sup> system has any kind of a failure, the machine will revert to its normal operating mode, bypassing the SureVend<sup>TM</sup> feature.

\*\*TUST SURE.V\*. If the SureVend<sup>TM</sup> system has any kind of failure in the main delivery area (not the gum & mint unit), the machine will go temporarily out-of-service until the fault is corrected.

3. CONTINUE.

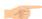

#### SET UP THE SUREVEND™ ANTI-JACKPOT FEATURE

The programmable anti-jackpot mode protects against unforeseeable cheating of the SureVend<sup>TM</sup> system by certain forms of tampering. A SureVend<sup>TM</sup> empty condition occurs when delivery of the product is not detected, and the customer's money is restored or returned. That selection will go out of service until the next service call. If a certain (user programmable) number of empty conditions occur in a row, the machine will either revert to normal vending or go out of service (depending upon what you selected during **SET UP BASIC SUREVEND<sup>TM</sup> OPTIONS**, page 15. This condition will remain for a set number of minutes to discourage a possible thief from remaining near the machine.

1. Press

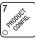

, then press

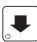

until the display shows ANTI.JP@ XX. XX

represents the number of empty conditions that can occur in a row before the SureVend<sup>TM</sup> system is disabled for a certain number of minutes.

- Enter the number of empty conditions using the number keys. (Entering 00 disables this feature.)
- 3. Press . The display shows RUP.TMR XXM. XX represents the number of
- minutes the SureVend<sup>TM</sup> system remains disabled after an anti-jackpot occurrence.

  4. Enter the number of minutes using the number keys. (Entering **99** causes the SureVend<sup>TM</sup> system to remain disabled until the main door is closed after the next service
- 5. CONTINUE.

call.)

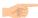

#### **SET REFUND OPTION**

If a failed vend occurs, the customer's money may be returned, or the customer's credit could be restored to the machine for another selection.

1. Press

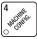

, then press

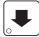

until the display shows one of the following:

FRIL = CR5H. This means that the customer will automatically receive a refund if the vend fails.

FRIL = CRDT. This means that the customer's credit is restored to the machine if the vend fails, allowing another selection to be made. Additionally, the customer can press the coin return to receive a cash refund.

- 2. Press EDIT to choose between these options.
- CONTINUE.

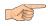

# IDENTIFY THE SELECTIONS IN THE MERCHANDISER

1. Press

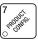

, then press

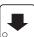

until the display shows something like this:

**RBCDEF**. This display means that all trays (A - F) are available for vending. An unavailable tray has its letter replaced by a blank space.

2. Press the appropriate letter to toggle the display on or off.

#### NOTE

Unconfigured trays will not appear in the diagnostics.

CONTINUE.

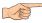

#### COUPLE/UNCOUPLE TRAY MOTORS

Two motors may be electronically coupled to turn together to vend a wide product. In some cases, you may need to connect or disconnect the wire harness from a specific motor. See your Setup Guide for more information. **NOTE:** An even numbered motor (0, 2, 4, etc.) may only be coupled to an odd numbered motor (1, 3, 5, etc.)

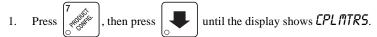

2. Press the letter of the tray you want to couple, or press to couple motors on tray A, then press to get to the desired tray.

#### **COUPLE ADJACENT MOTORS:**

- a. The display shows +  $\cancel{H}$ . +  $\cancel{H}$ . +  $\cancel{H}$ . +  $\cancel{H}$ . This display means that on the A tray, all adjacent motors (0 and 1, 2 and 3, etc.) are coupled. NOTE: The +s and As represent motor positions 0 through 9.
- b. On the **CONTROL PANEL**, press the EVEN motor number of the pair you wish to couple or uncouple. In our example, to uncouple motors 0 and 1, press 0. The display will now show *R.R.+.R.+.R.+.R.+.R.+.R.*.

#### **COUPLE NON-ADJACENT MOTORS:**

- a. Disconnect the motor(s) between the two you want to couple. Consult your Setup Guide for information on how to do this. The display shows R.R.+. R.+.R.+.R.. This display means that on the A tray, adjacent motors 0 and 1 are NOT coupled, 2 is coupled to 5, 6 is coupled to 7, and 8 is coupled to 9. NOTE: The +s and As represent motor positions 0 through 9. If a motor is disconnected or not present (motors 3 and 4 in this example), its position is replaced by an empty space.
- b. On the CONTROL PANEL, press the motor number of the even motor of the motor pair you wish to couple or uncouple. For example, to uncouple motors 2 and 5, press 2. The + representing motor number 2 changes to a C. Please note that the left motor of a coupled pair MUST be an even-numbered motor.
- 3. CONTINUE.

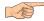

#### **SET TEMPERATURE**

#### (SUPERVISOR MODE ONLY)

- 1. Press 7, then press until the display shows \*/- -10° F. This means that -10° F is the current temperature setting.
- 2. Press  $\begin{pmatrix} 3 & & \\ & & \\ & &$
- 3. Press EDIT to choose between display in °F or °C.
- 4. Press To choose between showing the temp in standby, an apostrophe will appear before the temperature to indicate temperature will show in standby.

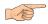

# SET FOOD DOOR DELAY TIME (SUPERVISOR MODE ONLY)

1. Press  $\binom{7}{6}$ , then press until the display shows **DR.DELAY** X. The

"x" represents the time (in seconds) the food door will remain open after a vend. The available range is from 0 to 5 seconds.

- 2. Press EDIT to set the time.
- 3. CONTINUE.

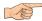

#### VIEW AND CONTROL DEFROST MODE

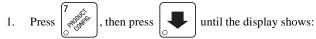

#### 2. DEFRST-H.MM or DEFRST+H.MM

If a minus (-) sign is displayed, H.MM shows the hours and minutes until the next defrost cycle. If a plus (+) sign is displayed, H.MM shows how long the unit has been defrosting.

- 3. Press ( to start a manual defrost cycle.
- 4. Press # to end a defrost cycle in progress.
- 5. Press EDIT . The display shows **DEFR5T X/DY**. "X" indicates the number of defrost cycles per day (DY). Press again to change the value of X.
- 6. CONTINUE.

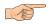

#### VIEW SOFTWARE VERSION

1. Press  $\binom{3}{4}$ , and press until the display shows **VER XXXXXX**.

"XXXXXX" represents the current software version number.

2. Press EXIT until you have left the function.

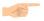

#### SET THE TIME OF DAY

1. Press  $\begin{bmatrix} 8 \\ O \end{bmatrix}$ . The display shows **TIME HH.MM**. "HH.MM" is the time of day in

24-hour format. Enter the current time using the number keys.

#### NOTE

9:00 am is entered with a leading zero, like this: 0900; 9:00 pm is entered as 2100.

3. CONTINUE.

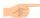

#### SET THE DATE

1. Press

, and press

until the display shows MM/DD/YY X. "MM"

is the month, "DD" is the date, "YY" is the year, and "X" is the numbered day of the week.

- 2. Enter the current month, date, and year using the number keys. The day of the week number will be calculated for you based on the date you enter. For example, press the following keys to enter June 22, 2001: 0, 6, 2, 2, 0, 1. While you are doing this, the "X" character becomes a dash (-) until you have finished entering the month, date, and year. Don't enter that day of the week number yourself!
- 3. Press EDIT to switch between MM/DD and DD/MM formats.
- 4. CONTINUE.

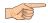

#### SET TIME-OF-DAY INHIBITED VENDING

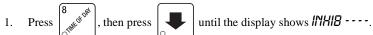

2. Go to the **TIME INTERVAL EDITING** procedure (page 21) for an example of how to set up time-of-day inhibited vending.

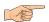

#### SET TIME-OF-DAY FREE VENDING

Vending can be free up to four times a day.

- 1. Press 8 then press until the display shows FREEV ----.
- Go to the TIME INTERVAL EDITING procedure (page 21) for an example of how to set up time-of-day free vending.

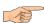

#### SET TIME-OF-DAY DISCOUNT VENDING

Vending can be discounted up to four times a day. For example, this can be used to favor early-arriving employees.

- 1. Press  $\begin{bmatrix} 8 \\ \text{otherwise} \end{bmatrix}$ , then press until the display shows  $DI5LT \cdots$ .
- 2. Go to the **TIME INTERVAL EDITING** procedure (page 21) for an example of how to set up time-of-day discount vending

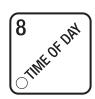

# TIME INTERVAL EDITING

You can select up to four times of day for each special vending period.

#### NOTE

If two or more of these time periods overlap, the interval with the highest priority will overrule the other(s). This order of precedence is:

- INHIBIT
- FREEVEND
- DISCOUNT

For example, if a DISCOUNT time period is scheduled for a certain area before the end of an INHIBIT time period, DISCOUNT does not begin until the INHIBIT interval has ended for that area.

The time interval editing procedure is almost the same for the INHIBIT, FREEVEND, and DISCOUNT intervals. There is one difference for the DISCOUNT time interval, so we will use it in our example. Assume you just finished the SET TIME-OF-DAY DISCOUNT VENDING procedure. Step 1 picks up where you left off...

- 1. The display shows **DISET** ---- . Press the number of the time interval you want to edit, or edit time interval 1 (we'll use interval 1 for this example).
- 2. The display shows *1.DISETON* or *1.DISETOFF* This display tells you whether your time interval (represented by 1) is on or off. Press EDIT to change the condition of the time interval.

#### NOTE

If you turn an interval ON, it must be edited. You can edit a time interval now, then turn it OFF until another time.

- 3. Press . The display shows 1.D5LT X. "X" represents the discount percentage for this period. Enter a discount percentage of 25 with the number keys. (Discount percentages of from 0 to 99 are permitted.) The machine will apply a 25% discount to each price, rounding up to the nearest nickel (or whatever is the smallest coin accepted by the coin mechanism).
- 4. Press . The display shows **1.5TRT X.XX**. X.XX is the currently set start time. Enter a new start time (24-hour format) for this interval. To enter the time for 3:30 pm, enter 1530.

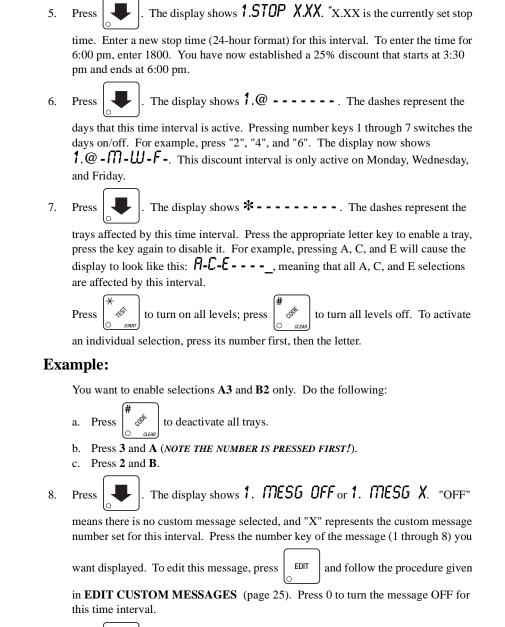

22 4550000

until you have left the function

9.

Press

STANDBY MESSAGES

The message that is displayed during normal vending periods where there are no out-of-service faults on the machine.

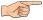

#### SELECT A STANDBY MESSAGE

1. Press

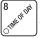

, then press

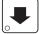

until the display shows **STANDBY XX**. "XX"

represents the current message number selected for the standby message. Two dashes mean that the factory-set message is selected.

- 2. To select a message, just press the corresponding number (1 through 8). To display the factory-set message, press 0.
- 3. The selected message (except the factory-set message) can be edited. To do this,

press Dand follow the procedure given in **EDIT CUSTOM MESSAGES** (page 25).

4. CONTINUE.

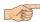

#### SELECT AN OUT-OF-SERVICE MESSAGE

1. Press

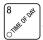

, then press

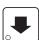

until the display shows **SERVICEXX**. "XX" rep-

resents the current message number selected to display when the machine is out-ofservice. Two dashes mean that the factory-set message is selected.

- To select a message, just press the corresponding number (1 through 8). To display the factory-set message, press 0.
- 3. The selected message (except the factory-set message) can be edited. To do this,

press  $\begin{picture}(100,0) \put(0,0){\line(1,0){100}} \put(0,0){\line(1,0){100}} \put(0,0){\line(1$ 

4. CONTINUE.

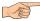

#### SELECT A FREEVEND MESSAGE

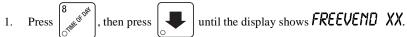

- "XX" represents the current message number selected for the message that displays when the machine is in the freevend mode. Two dashes mean that the factory-set message is selected.
- To select a message, just press the corresponding number (1 through 8). To display
  the factory-set message, press 0.
- 3. The selected message (except the factory-set message) can be edited. To do this,

press and follow the procedure given in **EDIT CUSTOM MESSAGES** (page 25).

4. CONTINUE.

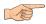

#### **EDIT CUSTOM MESSAGES**

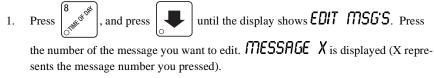

- 2. Press  $\left[\begin{array}{c} \text{EDIT} \\ \end{array}\right]$ . The message text is displayed with the first character flashing.
- 3. To view the message, press () START () The message scrolls across the display. To stop the scrolling, press () EDIT () .
- 4. When the character you want to change is flashing, either enter it directly, or use

  3
  4
  and
  6
  4
  to step through the character set until the desired character is displayed. Use the arrow keys to highlight different characters. See the section on the next page for an explanation of special keys and the character set.

#### SHORTCUT

Instead of stepping through the whole character set to enter a letter that is not on your keypad, enter one close to the one you want, then step to it. Example: If you want to

enter an L, first press  $\begin{bmatrix} 1 \\ & & \\ & & \end{bmatrix}$ , then press  $\begin{bmatrix} 6 \\ & & \\ & & \end{bmatrix}$  six times. Your L should now be displayed.

#### The End Of Message Character

This is the most important character in your message, because it tells the machine when the message is ended. If you don't use this character, your message will be followed by a bunch of zeros. This character can be selected either from the character set or by a direct key entry..

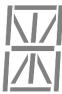

#### **Entering Your Message**

Most of the keys on the control panel have a special purpose to help you create and edit your messages:

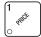

Inserts an R at the flashing character

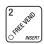

Inserts a space at the flashing character.

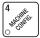

Inserts an  ${\bf S}$  at the flashing character.

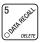

Deletes the current character and closes up the space.

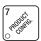

Inserts a T at the flashing character

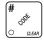

Deletes the current character and leaves the space.

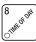

Repeats the letter to the left of the flashing character.

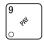

Enters the special "end of message" character, which denotes the end of the message.

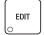

"Pages" through the message, ten characters (one screen) at a time.

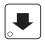

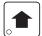

Steps forward and backward through the message, one character at  $\,$  a time.

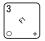

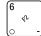

Steps forward and backward through the character list, one character at a time. See the character list on the next page.

| 0 | A   | J | U       | l |          |
|---|-----|---|---------|---|----------|
| 1 | В   | L | V       | ) |          |
| 2 | Е   | m | Ш       |   |          |
| 3 | D   | И | Х       | Р |          |
| 4 | Ε   | 0 | У       | * |          |
| 5 | F   | Р | Z       |   | <b>,</b> |
| 6 | G   | Q | (SPACE) | / | 7        |
| 7 | Н   | R | -       |   | @        |
| 8 | - 1 | S | S       | ( | 0        |
| 9 | J   | T | 6       | = |          |
|   |     |   |         |   |          |

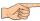

#### VIEW CABINET TEMPERATURE

1. Press  $\begin{bmatrix} 3 \\ & \\ & \\ & \end{bmatrix}$ . Depending on how your machine is configured, the display will

show, for example,  $\overline{IEMP}$  -10° F. This example shows that the temperature is -10 degrees Fahrenheit.

2. To change the display units, press EDIT . The display now shows

## TEMP -23° C.

An I replacing the F or C means a sensor error exists and the displayed temperature is invalid. A decimal point in the display means the compressor is running; an apostrophe means the heater is on.

#### NOTE

When the machine door is closed, you can view the temperature by

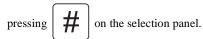

#### HEALTH CONTROL MESSAGES

The display shows HC.ER -10° F if the machine goes out of service because the health control temperature was exceeded for too long a time.

The display shows  $DEF - 10^{\circ} F$  if the machine is in a defrost cycle.

The display shows XX.H -10° F if the machine is in a health control grace period recovery after defrost or servicing. "XX" represents the number of minutes remaining in the grace period.

3. CONTINUE.

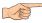

## VIEW EVAPORATOR TEMPERATURE

1. Press  $\begin{pmatrix} 3 & \\ & \\ & \\ & \end{pmatrix}$ , then  $\begin{pmatrix} \\ \\ \\ \\ \end{pmatrix}$ . The display will show, for example,

**TEMP2 34°** F. This example shows that the temperature is 34 degrees Fahrenheit.

An I replacing the F or C means a sensor error exists and the displayed temperature is invalid.

2. CONTINUE.

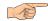

### **PAYOUT COINS**

- 1. Press 9. If a dumb mech was selected, the display shows NDO=123; if an MDB mech was selected the display shows PAY 123.
- 2. Press . A dumb mech pays out one **N**ickel; an MDB mech pays a coin from tube 1. Press . A dumb mech pays out one **D**ime; an MDB mech pays a coin from tube 2. Press . A dumb mech pays out one **D**uarter; an MDB mech pays a coin from tube 3.
- 3. To continuously pay out coins, hold down the appropriate key.
- 4. CONTINUE.

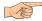

## **SET PRICES**

- 1. Press 1. The display shows \*\* 2.50 .25. This display shows the maximum and minimum prices set in the machine. In this example, the maximum price is \$2.50 and the minimum is \$0.25.
- 2. Enter prices as using one of the following methods:

### SET ENTIRE MACHINE TO ONE PRICE

a. Press EDIT . The display shows \*\* X.XX. Enter a price using the number keys. All selections in the machine are now set to this price.

## SET ALL SELECTIONS ON A TRAY TO ONE PRICE

- a. Press the letter key (A J) corresponding to the tray you want to price. The display shows **B**\* **X.XX .YY**. This display shows the maximum (X.XX) and minimum (.YY) prices set for the B tray.
- b. Press  $\begin{bmatrix} \text{EDIT} \end{bmatrix}$ . The display shows  $\mathbf{B} * \mathbf{X}.\mathbf{X}\mathbf{X}$ . Enter a price using the number keys. All selections on this tray are now set to this price.
- c. Press another letter key, or to price another tray.

## SET THE PRICE OF AN INDIVIDUAL SELECTION

- a. Press the number of the selection to be priced. (Example: B1.) The display shows B1 X.XX. Enter a price using the number keys. The selection is now priced.
- a. Press another letter key, or to price another selection.
- 3. CONTINUE.

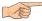

### VIEW NONRESETTABLE SALES AND VEND DATA

- 1. Press 5 XX.XX. "XX.XX" is a dollar and cents figure showing the total of all sales in the machine. This is a running total, and is not resettable.
- 2. Press . The display shows **MR X**. "X" is the total number of vends made by the machine. This is a running total, and is not resettable.
- 3. CONTINUE.

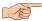

#### VIEW DATA FIVE DIFFERENT WAYS

Paid sales and vends can be viewed three different ways: By whole machine, by tray, and by individual selection. The first screen of the data item shows its machine total.

• To view the data by tray, press the letter of the tray you want to see. You can then

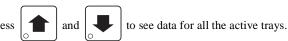

- To view the data by individual selection, press the letter and number of the selection you want to see. You can then press and to see data for all the active selections.
- If viewing data by individual selection, press  $\begin{bmatrix} 8 \\ 6 \end{bmatrix}$  to view the date and time of the last vend of that selection.
- Press to view data by priceline.
- Press of to view data by top seller.

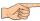

## VIEW TOTAL PAID SALES

1. Press

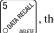

then press

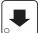

until the display shows \*\*\$ XX.XX.

"XX.XX" is a dollar and cents figure showing the total of all PAID sales in the machine (as opposed to unpaid sales like winner and free vends). This is the total since the last time it was cleared.

- 2. If desired, view this data by tray and individual selection.
- 3. CONTINUE.

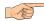

### VIEW CARD READER PAID SALES

- 1. Press shown if total is zero.) until the display shows \*\* XX.XX. (Not shown if total is zero.)
- 2. Press FDIT, then press until the display shows **DBT** XX.XX.

"XX.XX" is the amount of money collected from card reader sales.

3. CONTINUE.

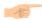

### **VIEW COUPON SALES**

- 1. Press state of the press until the display shows \*\* XX.XX. (Not shown if total is zero.)
- 2. Press FDIT, then press until the display shows **TKN XX.XX**.

"XX.XX" is the amount of money collected from coupon or token sales.

3. CONTINUE.

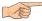

## VIEW TOTAL PAID VENDS

- 1. Press Superior then press until the display shows \*\* XX. "XX" is the total number of paid vends for the entire machine.
  - If desired, view this data by tray and individual selection.
- 3. CONTINUE.

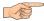

### VIEW DISCOUNT VENDS

- 1. Press [5], then press until the display shows **DISC** XX. "XX" is the total number of discount vends, not shown if zero.
- 2. CONTINUE.

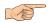

## VIEW CARD READER VENDS

- 1. Press state that the press until the display shows **DBT XX**. "XX" is the total number of card reader vends, not shown if zero.
- 2. CONTINUE.

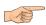

## **VIEW COUPON VENDS**

- 1. Press state of coupon or token vends, not shown if zero.
- 2. CONTINUE.

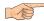

### VIEW TIME DATA

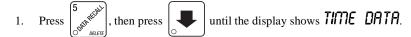

2. Press EDIT . The following message scrolls across the display:

## MAIN.1 237M 01/30 10.13

This example shows the latest time interval the main (machine) door was open (1). It was open for 237 minutes, and was opened on January 30 (01/30) at 10:13 am

(10.13). Press . If applicable, similar displays will appear for intervals 2, 3,

and 4. Otherwise, go to the next step.

3. The following message scrolls across the display:

## AUX.5 33M 01/30 10.58

This example shows the latest time interval the interior door was open (5). It was open for 33 minutes, and was opened on January 30 (01/30) at 10:58 am (10.58).

Press [ ]. If applicable, similar displays will appear for intervals 6, 7, and 8.

Otherwise, go to the next step.

4. The following message scrolls across the display:

# LAST POWER 01/30 13.51 FOR 00. 0.23

This example shows that the last time the machine lost power was on January 30 (01/30) at 1:51pm (13.51) for zero days, zero hours, and 23 minutes (00. 0.23).

5. Press . The following message scrolls across the display:

## LONGS.T POWER 01/30 10.58 FOR 00. 2.47

This example shows that the longest time the machine was without power was on January 30 (01/30) at 10:58am (10.58) for zero days, 2 hours and 47 minutes (00. 2.47).

6. Press . The following message scrolls across the display:

#### FULL CLEAR 01/30 8.58

This example shows that the last time resettable sales was fully cleared was on January  $30 \ (01/30)$  at  $8:58am \ (8.58)$ .

7. Press . The following message scrolls across the display:

# TIME SET 01/30 9.15

This example shows that the last time the time or date was set was on January 30 (01/30) at 9:15 am (9.15).

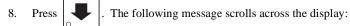

# PRICE SET 01/30 9.42

This example shows that the last time prices were set was on January 30 (01/30) at 9:42 am (9.42).

9. Press . The following message scrolls across the display:

## LAST.VND C1 06/02 9.42

This example shows that the last selection vended was C1 (C1) on June 2 (06/02) at 9:42 am (9.42).

10. CONTINUE.

#### NOTE

Refer to **VIEW DATA FIVE DIFFERENT WAYS**, page 31 to view the date and time of the last vend of a selection.

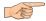

### CLEAR ALL RESETTABLE DATA

- 1. Press Strategies. The display shows NRS XX.XX. This is a running total, and is not resettable.
- 2. Press and hold (# 500 ). Two beeps sound and the display shows **CLEARING** momentarily, and then changes to **FINISHED**. All data is cleared.
- 3. CONTINUE.

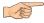

## **CLEAR PAID SALES DATA ONLY**

- 1. Press state, then press until the display shows \*\* XX.XX.
  - "XX.XX" is a dollar and cents figure showing the total of all PAID sales in the machine (as opposed to unpaid sales like winner and free vends). This is the total since the last time it was cleared.
- 2. Press and hold \[ \bigcup\_{\text{olem}} \bigcup\_{\text{olem}} \bigcup\_{\text{olem}} \end{aligned} \]. Two beeps sound and the display shows \( \bigcup\_{\text{olem}} \bigcup\_{\text{olem}} \bigcup\_{\text{olem}} \end{aligned} \] momentarily, and then changes to \( \bigcup\_{\text{olem}} \bigcup\_{\text{olem}} \bigcup\_{\text{olem}} \end{aligned} \]. All paid sales data is cleared; other data is not cleared.
- 3. CONTINUE.

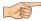

### **VIEW AMOUNT IN COIN BOX**

- 1. Press state that the press until the display shows EBX XX.XX. (Will only display if the total is not zero.)
- 2. "XX.XX" is the dollar and cents amount in the coin box.
- 3. CONTINUE.

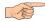

### VIEW AMOUNT IN VALIDATOR

- 1. Press state of the total is not zero.)

  "XX.XX" is the dollar amount in the bill stacker.
- 2. Press EDIT to show the quantities of bills and/or tokens in the stacker. For example, the display shows \$01 20, meaning that there are 20 dollar bills in the bill stacker. Press EDIT repeatedly to show other bills (\$5s, \$10s, or \$20s) or tokens (TKN).
- 3. CONTINUE.

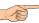

### VIEW FREEVEND SALES BY TIME INTERVAL

- 1. Press the press until the display shows -05 XX.XX. (This is the total value of unpaid vends and is only shown if not zero.)
- 2. Press EDIT, then press until the display shows *1.FRV .OO*. This is the total sales for freevend interval 1, shown if not zero.
- 3. Press to view intervals 2 through 4.
- 4. CONTINUE.

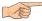

# VIEW DISCOUNT SALES BY TIME INTERVAL

- 1. Press 5 the press until the display shows \*\* XX.XX.
- 2. Press , then press until the display shows 1.05£.00. This is the total sales for discount interval 1 (not shown if zero). Also, see VIEW CARD READER PAID SALES, page 32.
- 3. Press to view intervals 2 through 4.
- 4. CONTINUE.

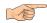

#### **VIEW FREE VENDS**

- 1. Press the total is not zero). until the display shows \_05 XX.XX (provided the total is not zero).
- 2. Press EDIT, then press until the display shows FRV XX.XX. "XX.XX" is the total machine-wide freevends, shown even if zero.
- 3. CONTINUE.

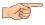

### **VIEW WINNERS**

- 1. Press Superior then press until the display shows \_U\$ XX.XX (provided the total is not zero).
- 2. Press , then press until the display shows **WIN XX.XX**. "XX.XX" is the total machine-wide winners, shown even if zero.
- CONTINUE.

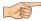

## VIEW TOTAL UNPAID SALES

, then press

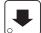

until the display shows \_05 XX.XX (provided

the total is not zero). "XX.XX" is the total unpaid sales (free vends, TOD free vends, and winner vends) for the entire machine.

- If desired, view this data by tray and individual selection.
- CONTINUE. 3.

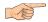

## VIEW TOTAL UNPAID VENDS

until the display shows  $\_ D XX$ . "XX" is the total , then press

number of unpaid vends for the entire machine.

- If desired, view this data by tray and individual selection.
- CONTINUE.

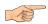

### VIEW NUMBER OF TEST VENDS

until the display shows 757 X (provided the , then press

- total is not zero). "X" is the number of test vends.
- 3. CONTINUE.

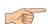

2.

#### **VIEW MACHINE ID NUMBER**

If desired, view this data by tray and individual selection.

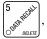

, then press

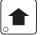

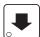

until the display shows

*I.D. XXXXXX*. The X's represent the 8-digit machine ID number.

- You can edit the machine ID number if the SUPERVISOR access code has been previously entered.
- CONTINUE.

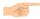

## VIEW SUREVENDTM DATA

Certain SureVend<sup>TM</sup> data can be viewed if the values are not zero.

1. Press (Superfull), then press until the display shows 5*V.ENPT XXXX*.

XXXX represents the number of times credit was restored or returned because of SureVend<sup>TM</sup>. Press to reset this count.

2. Press . The display shows \*\*.5\(\mu\) XXXX. XXXX represents the total

number of SureVend $^{TM}$  corrected vends, viewable by selection. These are vends which normally would not have delivered product if SureVend $^{TM}$  was not in use.

Press and hold # to reset this count.

- a. Enter a selection letter/number to view the count for that selection.
- b. Either enter another selection letter/number, or press to scroll through all selections.
- 3. Press . The display shows \$\mathbb{UO.5V}\$ XXXX. XXXX represents the total number of vends, viewable by selection, made while SureVend^TM was not in use. Press and hold \$\mathbb{UO.5M}\$ to reset this count.
  - a. Enter a selection letter/number to view the count for that selection.
  - b. Either enter another selection letter/number, or press to scroll through all selections.
- 4. CONTINUE.

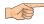

# TEST VEND SELECTIONS AND VERIFY CREDIT ADDED

1. Press X. The display shows **TEST.00**. You may now test vend selections.

If you insert money into the machine, the zeros in the display will be replaced with the amount of the credit. After the item vends, your money will be returned.

#### NOTE

You may make one more test vend if you close the door while still in TEST VEND mode.

2. CONTINUE.

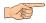

#### TEST THE DISPLAY

1. Press , then press until the display shows DSPLYTEST.

- 2. Press super to light all display segments; press # to turn them off.
- Pressing a NUMBER KEY on the control panel causes all segments to display that character.
- 4. CONTINUE.

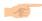

# TEST THE MOTORS

- 1. Press  $\left(\begin{matrix} * \\ \circ \\ \circ \end{matrix}\right)$ , then press  $\left(\begin{matrix} \bullet \\ \circ \end{matrix}\right)$  until the display shows **TEST MTRS**.
- 2. Press of to interrogate all motors. The display stops at the first motor with a known error, or will show the total number of homed motors.
- 3. Press to run all snack motors one time. The display stops at any motor showing an error.

### - OR -

Press # to run only those motors not home or jammed. After motor is run, an error message will show if any motors are still jammed or not home.

## **Error Messages**

| Display     | Probable Cause                                                                                                  |
|-------------|----------------------------------------------------------------------------------------------------|
| TIMEOUT id  | The motor (designated by its ID number) did not leave home or reach home in the expected time; possibly jammed. |
| TEST id     | The motor failed (designated by its ID number), test it individually.                                           |
| CPL.ERR.id  | An unresolved electronically coupled motor (designated by its ID number).                                       |
| OUK.CYCL.id | The motor (designated by its ID number) cycles through its positions too quickly; it is probably shorted.       |

4. CONTINUE.

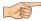

## VIEW MOTOR STATUS BY TRAY

- 1. Press  $\begin{pmatrix} \star \\ \circ \\ \circ \\ \text{sturr} \end{pmatrix}$ , then press  $\begin{pmatrix} \bullet \\ \circ \\ \circ \end{pmatrix}$  until the display shows 757/7785.
- 2. Press Fig. or the letter of the tray you want to view.
- The display will show the status of all motors on the tray: (Tray letter)(If motor is present)
  - + (If motor is present and coupled to the next odd motor) (blank)(If motor is not present and not coupled)
  - ? (If motor is coupled but not present)
  - . (If the motor is home)
  - ' (If there is a motor error such as jammed, tray not detected or missing)
    The following example is for tray C with 7 motors present and home with none jammed. Motors 1 and 3 are not present, 6 and 7 are coupled, and 8 is coupled to 9

jammed. Motors 1 and 3 are not present, 6 and 7 are coupled, and 8 is coupled to but is not present nor home:

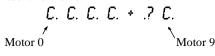

4. Press  $\left( \begin{array}{c} * \\ * \\ \circ \end{array} \right)$  to run all motors on this tray.

- OR

Press  $\begin{pmatrix} \# \\ \mathbb{S}^{5^k} \\ \mathbb{O} & \text{albin} \end{pmatrix}$  to run only those motors in error.

- OR -

Press a number key to run that motor only.

5. CONTINUE.

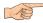

## TEST THE RETRACTABLE DOOR

1. Press

Press , 1

, then press

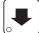

until the display shows FOOD 1 23\*.

The display represents the states of various switches as listed. Characters are displayed under the following conditions:

- 1 Inner door is closed
- **2** Retractable door is open
- **3** Retractable door is closed
- $\bigstar$  Door motor is jammed or other error exists. Error messages:
- FOOD 1.2. \* TIMEOUT(\* is flashing) jammed door
- FOOD 1. 2.3. BOTH SW.2.+3.(2 is flashing) door seen as open and closed
- **FOOD 1. 2. NO SHUT SW.3**(3 position is flashing) could not find closed position
- **FOOD** 1. 3. **NO OPEN SW.2**(2 position is flashing) could not find open position
- **FOOD** \_ **3. AUX.DR OPEN**(1. position is flashing) loading door open
- **FOOD 1. NOT SHUT**(3 position is flashing) not in shut position
- 2. Press to manually open and close the retractable door while watching the display.
- 3. CONTINUE.

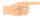

#### TEST THE SUREVEND™ SYSTEM

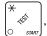

then press

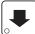

until the display shows one of the following:

SV.TST OK SV.TST XX

This means the SureVend<sup>TM</sup> system is operating properly.

XX represents the location of a blockage. The sensing zone numbers 1 - 9 may appear (1 being closest to the glass), or the letter H, designating a blockage in the gum & mint unit. This display changes as the location of the blockage changes, accompanied by a beep. You may use this screen to test the product coverage of the SureVend<sup>TM</sup> sensors, but the accuracy may be somewhat lower than in actual vend situations.

SV.TST CRL

This means that calibration values are high. Press

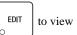

the calibration values. This condition may be caused by dirt, misalignment of the SureVend<sup>TM</sup> sensors, or a partial blockage of a sen-

From any of the previous displays, press to view the real-time calibration

values. Press

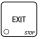

to return to the *5V.T5T* screen.

- A calibration value of 0 indicates a shorted detector. This will normally require replacing the hinge-side PC assembly.
- A calibration value of 1 means that the zone could not be calibrated, indicating a blocked or damaged sensor.
- · Calibration values above A are abnormal and may require adjusting the alignment or cleaning the sensors.

*SV.TST COMM* This indicates a loss of communication with the SureVend<sup>TM</sup> system. Check all harness connections between the main controller and the SureVend<sup>TM</sup> controller.

CONTINUE.

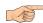

#### DOWNLOAD DATA TO A PDCD

- Connect your portable data collection device (PDCD) per its operating instructions.
- If data does not download into your PDCD upon connection, press Data is downloaded into your PDCD.

#### NOTE

Depending upon the setting selected in SET PRINTER OR DEX **OPTIONS** (page 6), data may be cleared after the download is complete.

3. CONTINUE.

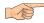

## SET FREEVEND OPTIONS

1. Press  $\begin{bmatrix} 2 \\ Office Masser \end{bmatrix}$ . Press

to choose one of the following options:

FREE OFF - Normal vending mode. No items are on freevend. A closure on the keyswitch input causes the machine to go out of service. Skip to step 2.

- OR -

**FREE ON** - All items are on freevend. The credit display shows NO MONEY REQUIRED

A closure on the keyswitch causes the machine to go out of service. Skip to step 2.

FREE ONCE - A closure on the keyswitch input causes only the next item to be freevended. Coin mechanism errors are ignored. Normal cash sales are also supported. Skip to step 2.

- OR -

FREE W/KEY - All items are freevended while there is a closure on the keyswitch input. Normal cash sales are supported when the keyswitch input is open. If the free vend code (selected under ENTER A FREEVEND CODE, page 4) is not 0000, the code must be entered first.

to set up individual selections. See ADVANCED OPTIONS,

b. Press the selection *number* first, then its *letter*.

You want to enable freevend on selections A3 and B2 only. Do the following:

- to deactivate all trays.
- Press 3 and A (NOTE THE NUMBER IS PRESSED FIRST!).
- Press 2 and B.
- CONTINUE.

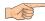

### VIEW DIAGNOSTIC MESSAGES

the display shows any of the following diagnostic messages,

depending upon any fault(s) present:

NO ERRORS None of the following errors are detected:

KEYPAD XY Key(s) x, y stuck.

ROM ERROR Error in the programming EPROM. MACHINE WILL

NOT OPERATE.

RAM ERROR RAM is not initialized or is not compatible with the cur-

rently loaded software. If this message appears, initialize your RAM by performing the following procedure: NOTE: Initializing RAM will erase all your data. Be sure you have written this information down before

continuing.

Press AND HOLD

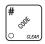

until you hear two beeps

and the display shows FINISHED.

TEMP REF The temperature reference on the main PCB CANNOT

BE READ.

TEMP SNSR The primary temperature sensor cannot be read. TEMP RANGE The primary temperature sensor is out of range. TEMP2 SNSR The secondary temperature sensor cannot be read. TEMP 2.RANGE The secondary temperature sensor is out of range. CHK PRICE Price error detected and changed to maximum - check

prices.

CHK CONFIG A PRODUCT CONFIG value was out of bounds and set to nominal - check all PRODUCT CONFIGs. ERR ABC (etc) Error exists on tray A, B, C, etc. Motor may be jammed, not home, or a couple error exists. NONE READY

No selection is ready to vend. Check that no time-of-

day inhibits are active.

F00D 23\* Some errors associated with the retractable door exists.

**FOOD 1.2.** \* **TIMEOUT** (\* is flashing) - jammed door.

FOOD 1. 2.3. BOTH

SW.2.+3.

(2 is flashing) - door seen as open and closed.

F00D 1. 2. NO SHUT

SW.3

(3 position is flashing) - could not find closed position.

FOOD 1. 3. NO OPEN

SW.2

(2 position is flashing) - could not find open position.

F00D \_ 3. AUX.DR

OPEN

(1. position is flashing) - loading door open.

**FOOD 1. NOT SHUT** (3 position is flashing) - not in shut position. NO MECH Coin mech not detected - machine will not operate if configured for coin mech. mech.comm Incomplete coin mech communications -- check har-**MECH.SENSOR** Coin mech reporting a bad tube sensor - replace mech. MECH.JAM One or more coin tubes are jammed. Pay a coin from each tube until the jam is cleared. Coin is jammed in the acceptor section. Check the coin mechanism for a jam in this position. Insert coins and cycle machine power OFF and then ON. MECH.ROM Replace the coin mechanism. MECH.ACCEPT Coin mechanism acceptor section is unplugged from the main body of the coin mech. Connect the cable and cycle machine power OFF and then ON. - OR -The vending machine is telling the coin mech not to accept any coins DBV.COMM Incomplete bill validator communications -- check har-DBV.SENSOR One of the sensors in the bill validator has failed. The unit will disable itself until the error is corrected. Check for bill stuck in the acceptance path. If no bill is present, replace the validator. Cycle machine power OFF and then ON. DBV.ROM ROM checksum failure. The unit will disable itself until the error is corrected. Replace the validator. DBV.JAM A bill is jammed in the acceptance path. The unit will disable itself until the error is corrected. Remove bill stuck in the acceptance path. Cycle machine power OFF and then ON. DRV.MOTOR One of the motors has failed. The unit will disable itself until the error is corrected. Check for bill stuck in the acceptance path. If no bill is present, replace the validator. Cycle machine power OFF and then ON. DBV.STACKR The stacker is open or removed. The unit will disable itself until the error is corrected. Install the stacker correctly. - OR -The stacker is full of bills. Remove bills from the DBV.ACCEPT The vending machine is telling the bill validator not to accept any bills. Check the enabled channels of the bill validator. CARD.F.COMM Incomplete card reader communications - check cables. The card reader is not operational. CARD.COMM Incomplete card reader communications. Check cables

4550000 47

or replace unit.

CARD.ERR Card reader is indicating it has a problem.

CARD.F.ERR Card reader is indicating it has failed. Replace unit. CARD.ERRXX Card reader has an error and indicates code XX. The

code is defined by the card reader manufacturer. To correct, contact card reader manufacturer. The unit is

still operational.

CARD.F.ERRXX Card reader has failed and indicates code XX. The code

is defined by the card reader manufacturer. To correct,

contact card reader manufacturer.

CARD.F.JAM Card reader has failed because card is jammed in the

unit. Remove the jammed card.

Card reader requires service. The unit is still opera-CARD.SERV

tional.

Selection NN was marked as empty by the SureVend<sup>TM</sup> system because a product delivery was not detected. SV.EMPTY MM

This error is cleared upon closure of the main service

This diagnostic automatically enters the appropriate SV.TST XX SureVend<sup>TM</sup> test screen. See **TEST THE SUREV-**

END<sup>TM</sup> SYSTEM, page 44.

This appears if the SureVend<sup>TM</sup> anti-jackpot timer is AJP.TMR MX.XX active, showing the time remaining on the timer. This

> timer is cleared upon closure of the main service door. This shows the total number of times the SureVend<sup>TM</sup>

anti-jackpot feature occurred plus the date and time of

AJP XXX MN/DY

HR.MN

the last occurrence. Press to reset this count.

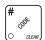

LIMITED WARRANTY. Subject to the limitations specified herein, this merchandiser is warranted for one (1) year against defective parts and workmanship. Any part or parts which are proven to be defective within one (1) year of the date of shipment will be repaired or replaced free of charge when the defective part is returned, with transportation charges prepaid, to the destination designated by CRANE MECHANDISING SYSTEMS Warranty Department.

The refrigeration system's are warranted for (2) years against defective parts and workmanship. Any part or parts of the refrigeration system which are proven to be defective within (2) years of the date of shipment of the merchandiser will be repaired or replaced free of charge when the defective part(s) is returned, with transportation charges prepaid, to the destination designated by the Crane Merchandising Systems Warranty Department.

This warranty does not include any cost of service rendered or repairs made by customer or it's agents on Merchandiser, or parts, unless authorization to incur such expense has been given in writing by CRANE MERCHANDISING SYSTEMS prior to incurring such expense. This warranty does not cover labor and service charges performed by CRANE MERCHANDISING SYSTEMS service technicians. Customer shall pay all labor costs with respect to warranty repairs.

This warranty does not apply to A) electrical components, wiring, or circuits and/or for all mechanical parts or assemblies damaged as a result of operating the Merchandiser at other than the design voltage and frequency specified on the Electrical Rating Tag, or B) in event of vandalism, fire or negligence, or C) incandescent lamps, neon lamps, fluorescent lamps, ballasts, starters or other expendable items or D) when other manufactured components are installed in Crane Merchandising Systems Merchandisers.

Replacement parts sold by CRANE MERCHANDISING SYSTEMS. as After Market shall be covered for three months from the date shown on the parts invoice. Purchaser must obtain prior RETURN AUTHORIZATION for return of all parts, following guidelines given by Crane Merchandising Systems

New, unused parts purchased as AFTER MARKET can be returned within 30 days from date of parts invoice, with prior authorization from CRANE MERCHANDISING SYSTEMS.

CRANE'S LIABILITY FOR ANY AND ALL LOSSES AND DAMAGES TO CUSTOMERS RESULTING FROM ANY CAUSE WHATSOEVER INCLUDING CRANE'S NEGLIGENCE, ALLEGED DAMAGE OR DEFECTIVE GOODS, IRRESPECTIVE OF WHETHER SUCH DEFECTS ARE DISCOVERABLE OR LATENT, SHALL IN NO EVENT EXCEED THE REPAIR OR REPLACEMENT OF DEFECTIVE OR DAMAGED GOODS OR, AT THE ELECTION OF CRANE, THE PURCHASE PRICE OF THE PARTICULAR GOODS WITH RESPECT TO WHICH LOSSES OR DAMAGES ARE CLAIMED. CRANE RESERVES THE RIGHT TO REPLACE OR REPAIR DEFECTIVE OR DAMAGED GOODS WITH REMANUFACTURED PARTS OR MACHINES.

THIS WARRANTY IS IN LIEU OF ALL OTHER WARRANTIES EXPRESS OR IMPLIED, INCLUDING WITHOUT LIMITATION, WARRANTIES OF MERCHANTABILITY OR FITNESS FOR A PARTICULAR PUPOSE. CRANE MERCHANDISING SYSTEMS SHALL NOT BE RESPONSIBLE FOR CONSEQUENTIAL OR PUNITIVE DAMAGES. CRANE MERCHANDISING SYSTEMS NEITHER ASSUMES NOR AUTHORIZES ANY PERSON TO ASSUME FOR IT ANY OBLIGATION OR LIABILITY IN CONNECTION WITH THE SALE OF SAID EQUIPMENT OR ANY PART THEREOF.

#### **Crane Merchandising Systems**

A Division of CRANE CO 12955 Enterprise Way Bridgeton, MO 63044